## ADDING A PHOTO

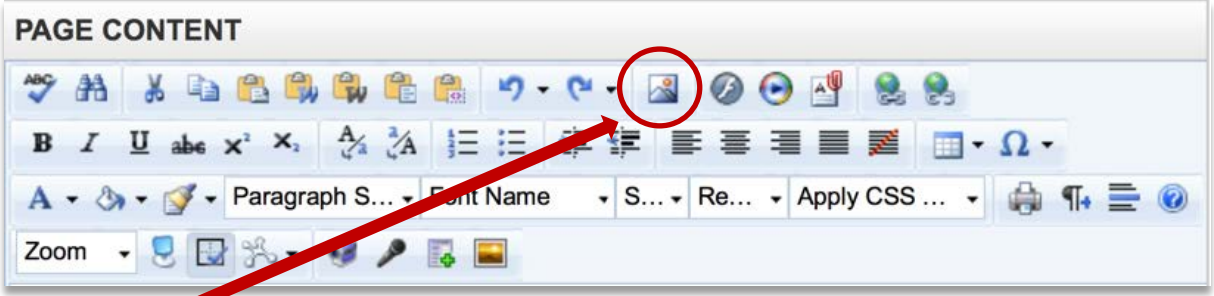

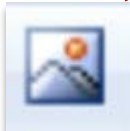

**Image Manager**

Click the image manager icon in the Page Content section of your page.

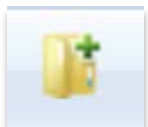

## **Working with Folders**

Folders should be structured in a way that reflects the navigation of your website. Only site administrators can move or delete files after they've been uploaded. This restriction exists because moving a folder or file **will break any link to that image or file**.

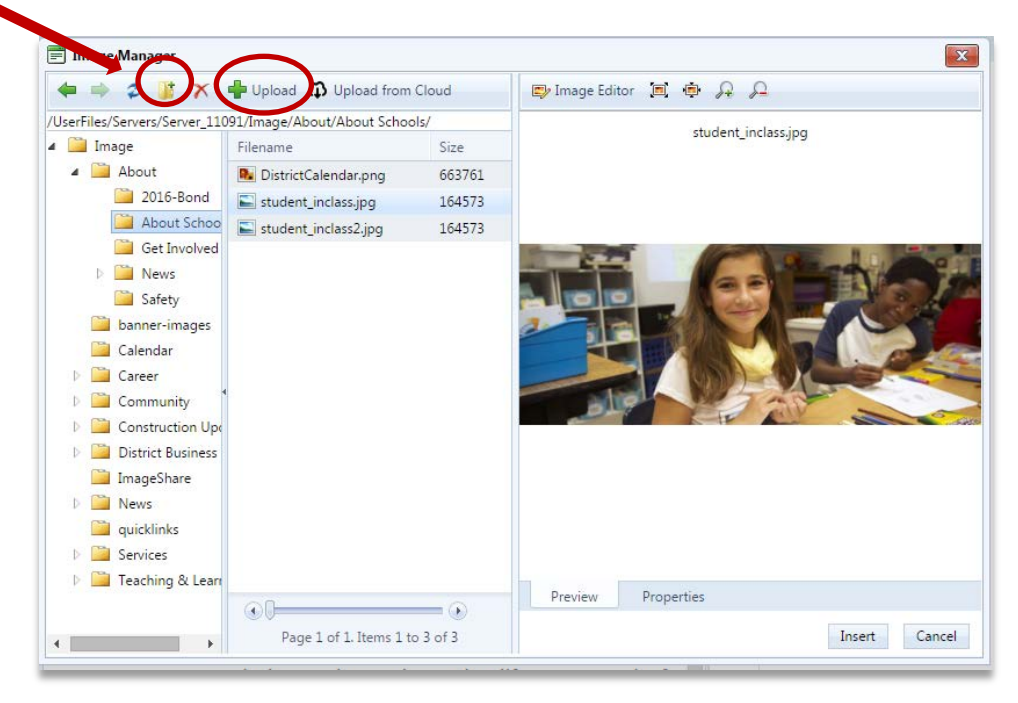

1. Navigate to the appropriate folder for your page or create a new one in the appropriate place by clicking the folder icon. Click the **Upload** button. You can upload multiple photos at once.

2. Click '**Select'** button to search for your document on your computer.

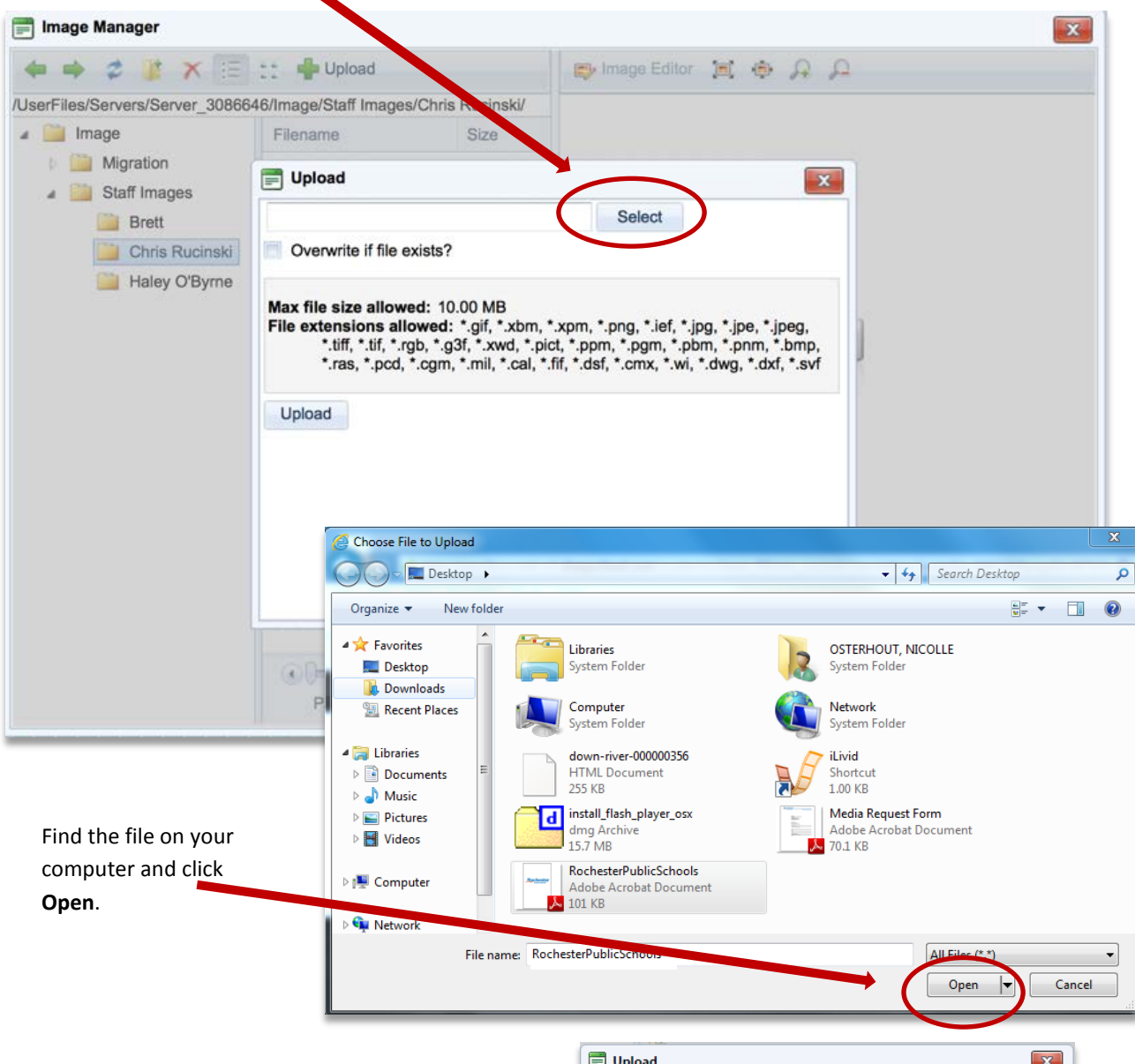

*Note:* Only site administrators can move or delete images from folders. If your image has the same name of another image in this folder, clicking the Overwrite if file exists box will delete the old photo and replace it with your new one. All photos should have unique names that describe a photo.

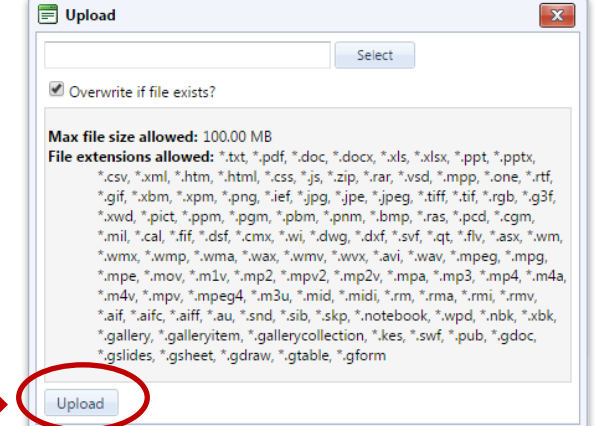

Click Upload.

3. Once your photo is uploaded, Click the "Properties" tab, adjust your image and add alternative (alt) text.

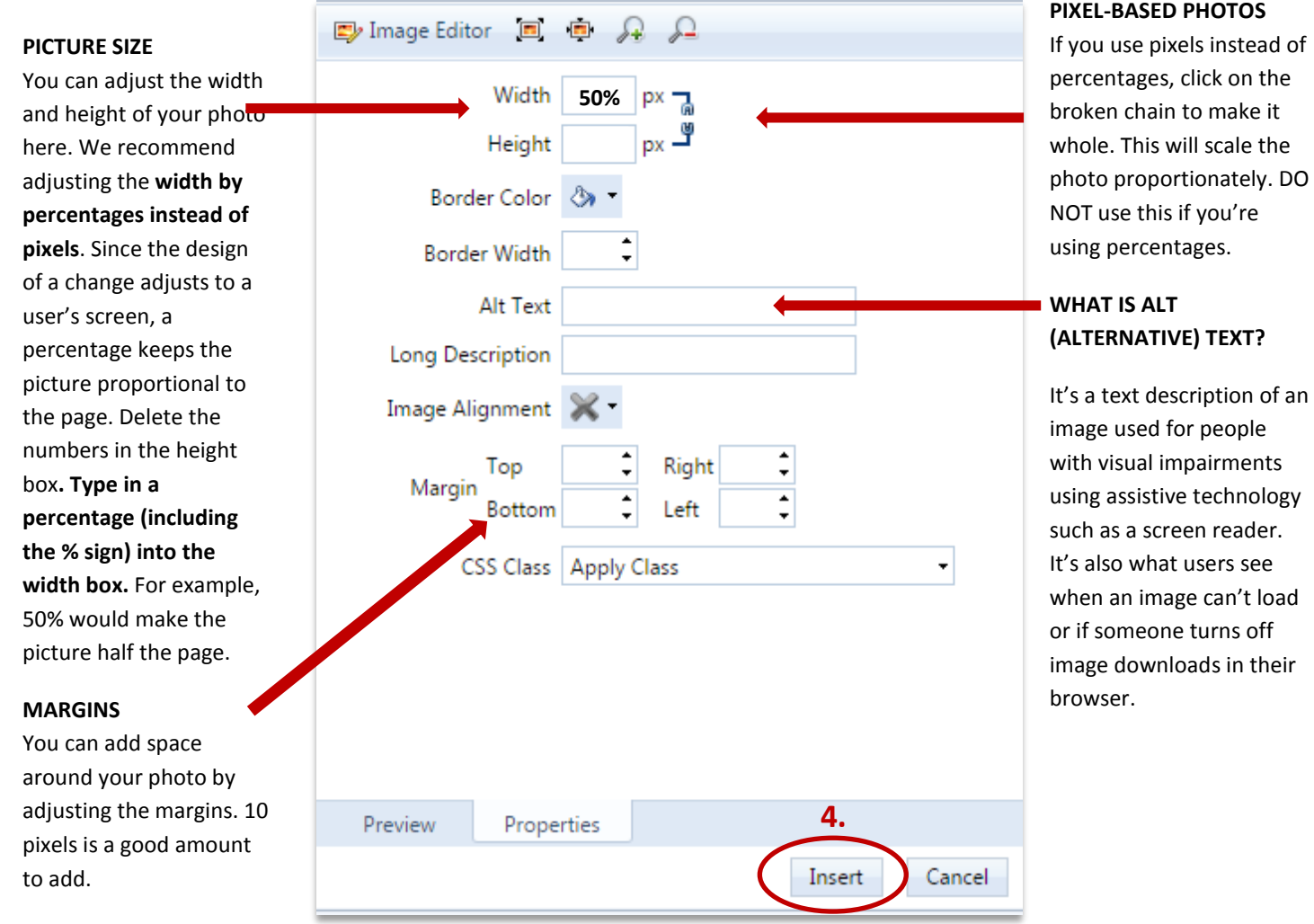

4. Click **Insert** once you've added properties.